## PROCEDURA OPERATIVA PER EFFETTUARE PAGAMENTI TRAMITE PAGO PA

1) Digitando su motore di ricerca: "PAGO IN RETE", comparirà la schermata sottostante.

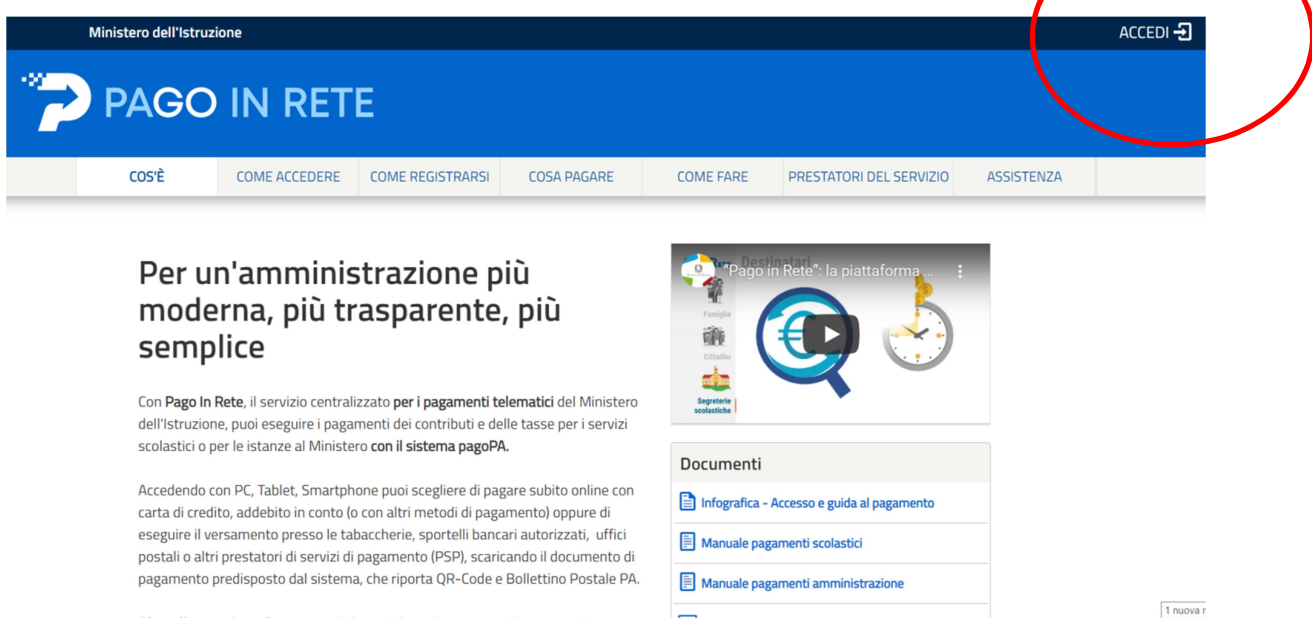

2) Cliccare su "ACCEDI" inserendo le proprie credenziali (ad esempio SPID). Apparirà la schermata seguente:

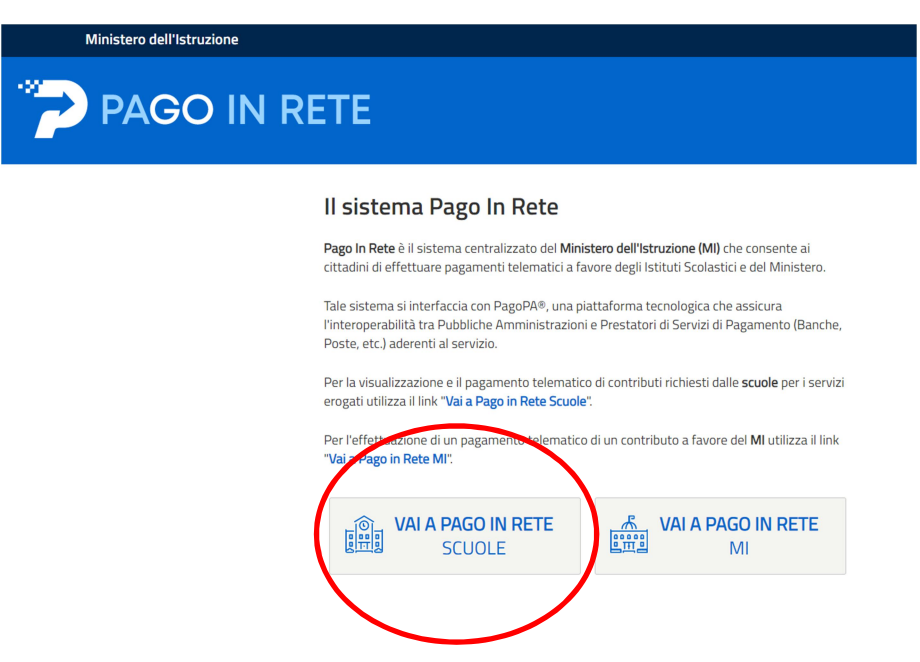

3) Digitare su "VAI A PAGO IN RETE SCUOLE". Apparirà la seguente schermata.

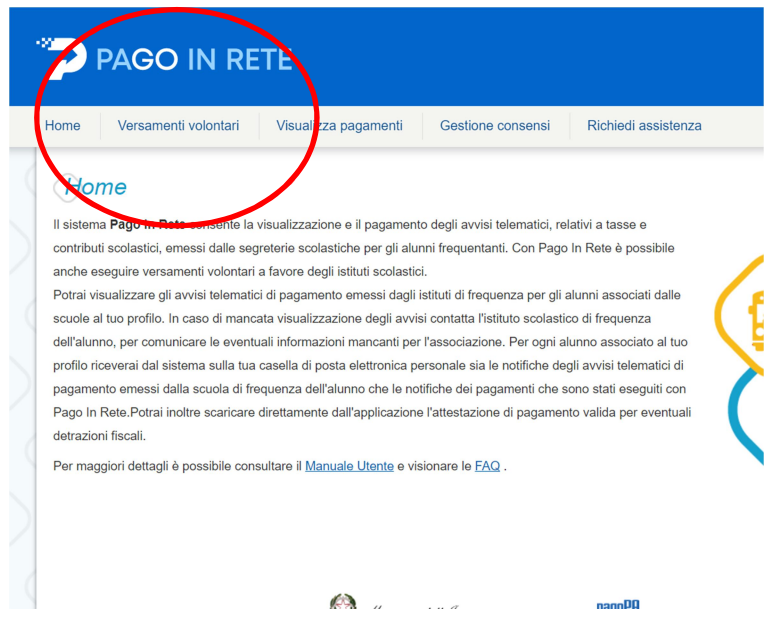

4) Cliccare su "VERSAMENTI VOLONTARI". Apparirà la schermata seguente dove andranno compilati i campi richiesti. E' possibile procedere con 2 modalità di ricerca (per territorio o per codice meccanografico che è VIIC82300Q). Nel primo caso, inserendo i dati richiesti

SELEZIONA la Regione: VENETO

SELEZIONA la PROVINCIA: VICENZA

SELEZIONA il COMUNE: ALTAVILLA VICENTINA

si potrà visionare l'evento in questione.

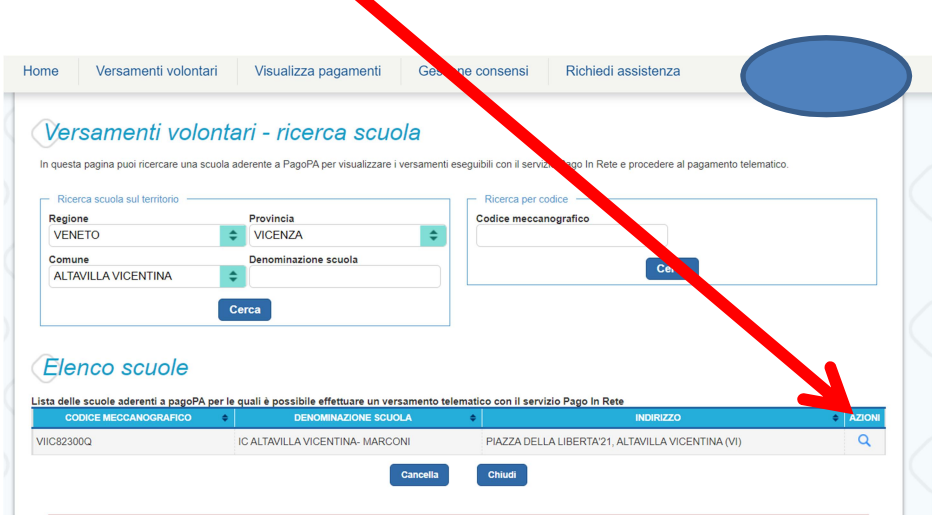

5) Cliccare sulla lente d'ingrandimento posta sotto la voce "AZIONI". Comparirà la schermata seguente.

## Versamenti volontari - causali per scuola

Codice meccanografico: VIIC82300Q Denominazione scuola: IC ALTAVILLA VICENTINA- MARCONI Indirizzo: PIAZZA DELLA LIBERTA'21, ALTAVILLA VICENTINA (VI)  $\textbf{Filter per causal:}\qquad \qquad \qquad \blacksquare$ Cerca Cancella

## Lista versamenti eseguibili

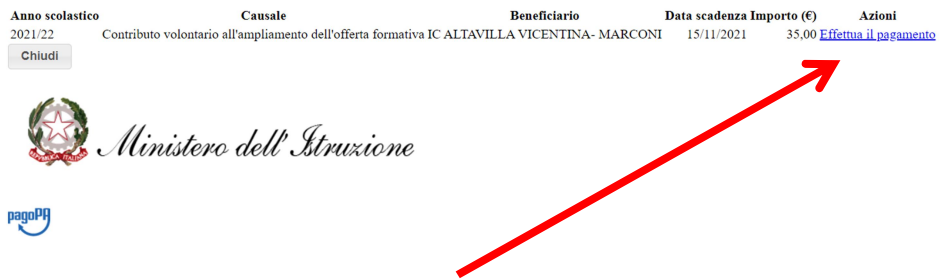

## Cliccando su "EFFETTUA IL PAGAMENTO"

Apparirà la schermata seguente in cui occorre selezionare la voce "AZIONI" dove compare il simbolo €

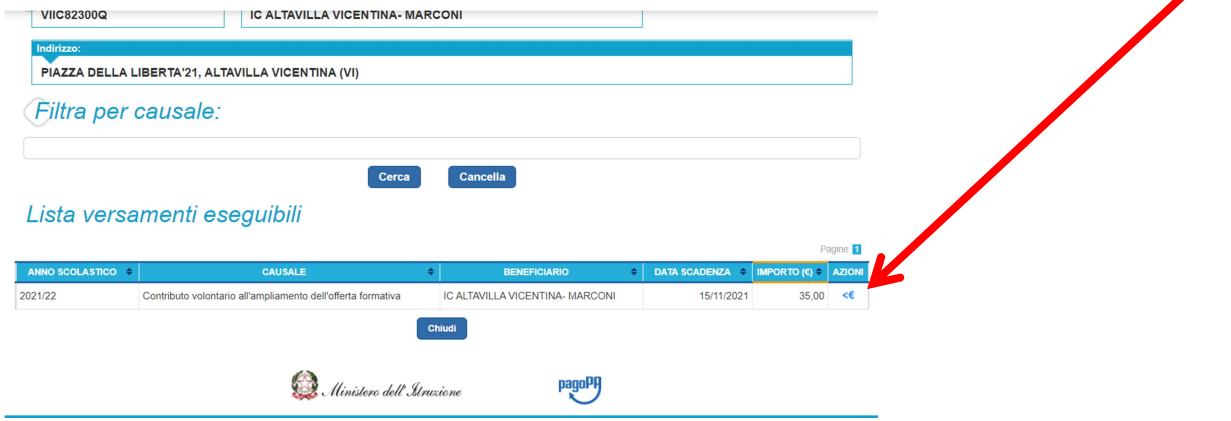

Nell'ultima schermata che compare (vedi immagine sottostante) è possibile personalizzare l'importo da versare ed inserire gli obbligatori dati richiesti relativi al soggetto per cui si sta eseguendo il versamento.

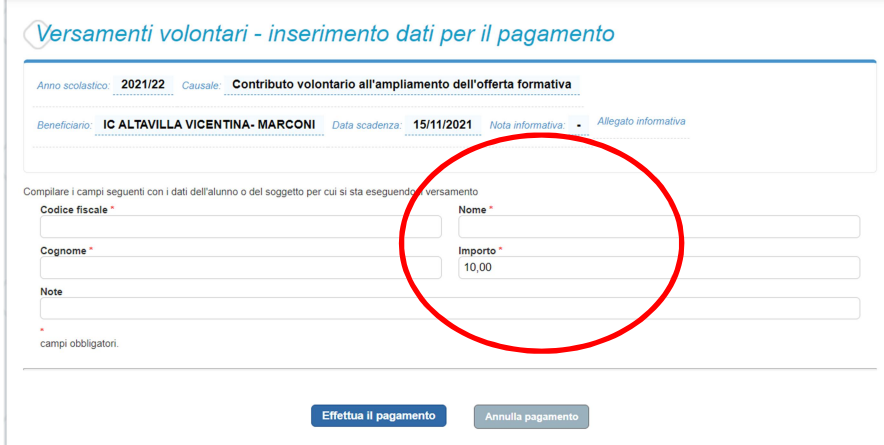

Per completare l'operazione cliccare su "EFFETTUA IL PAGAMENTO".